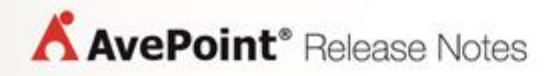

# **File Share Navigator Online**

## **Release Notes**

**Service Pack 5**

**Release Date: February 2017**

### **New Features and Improvements**

- Files can now be downloaded by clicking the link in the **Download Link** column.
- Files can now be previewed by clicking the link in the **Preview Link** column.
- Support using File Share Navigator Online in the New Experience version of SharePoint Online libraries.
- Support synchronizing metadata in every synchronization job by configuring the web.config file and the **ForceSyncPermissionList.csv** file.
- Support configuring the WebDAV connection path in the metadata file.
- Support setting up pruning rules for scheduled synchronization jobs.
- Support synchronizing metadata in every synchronization job by configuring the web.config file and the **ForceSyncPermissionList.csv** file.
- Support configuring the WebDAV connection path in the metadata file.
- Support setting up pruning rules for scheduled synchronization jobs.

### **Known Issues**

 When the URL length of folder being synchronized exceeds the threshold, the synchronization will fail.

Root cause: The send request of the synchronization operation has a limit of the request content length, it will truncate the URL if it exceeds the limit, which makes it cannot find the right folder URL during synchronization.

Workaround: You can modify the **maxQueryStringLength**,**maxUrlLength**, and **maxQueryString** nodes in the **web.config** file to adjust the threshold.

 A File Share Navigator Online list cannot be created in the SharePoint Online personal sites. Root Cause: The setting **Allow users to run custom script on self-service created sites** is disabled by default, which causes this issue.

Workaround: Click the app launcher icon in the upper-left corner in SharePoint Online and select the **Admin** tile. The **Office 365 admin center** appears. In the lower-left navigation, expand **Admin** to select **SharePoint** to open the **SharePoint admin center**. On the **SharePoint admin center** page, under **Custom Script**, select **Allow users to run custom script on self-service created sites** and click **OK** to enable this setting. After the setting takes effect in 24 hours, the File Share Navigator Online list is able to be created under the personal sites.

- File Share Navigation Online fails to perform the metadata synchronization job with metadata file whose name contains non-ASCII characters and has been configured through Excel. Root cause: The encoding format of the metadata template file is UTF-8 while the encoding format is changed after the .csv file is configured through Excel. However, when performing the synchronization job, File Share Navigation Online still uses the UTF-8 encoding format to read the file.
	- 1. After configuring the .csv file with Excel, open the .csv file with **Notepad**.
	- 2. Select **File** > **Save As** and select **UTF-8** from the **Encoding** drop-down list.
	- 3. Click **Save** and click **Yes** to replace the existing .csv file.
	- 4. Perform the synchronization job again.

 When synchronizing a large amount of files via manual synchronization, the job may be timedout.

### **Workaround:**

Use scheduled synchronization instead of manual synchronization.

- When a folder's relative URL against the top-level site is very long, the following actions will fail in this folder as the folder cannot be found: **Synchronize Current Folder**, **Synchronize Current Folder and Subfolders**, **Upload Document**, **Upload Multiple Documents**, and **New Folder**. Root cause: The relative URL is too long and must not exceed 255 characters, the folder cannot be found because calling the SharePoint API has truncated the URL.
- A File Share Navigator Online list cannot be created under a site collection that is created automatically by SharePoint Online. This is due to the setting **Allow users to run custom script on self-service created sites** being set to disabled by default. You may apply the following workaround to bypass this setting: Click the app launcher icon in the upper-left corner in SharePoint Online and select the **Admin** tile. The **Office 365 admin center** appears. In the lowerleft navigation, expand **Admin** to select **SharePoint** to open the **SharePoint admin center**. On the **SharePoint admin center** page, under **Custom Script**, select **Allow users to run custom script on self-service created sites** and click **OK** to enable this setting. The setting will take effect in 24 hours, and the File Share Navigator Online list can then be created under the default site collection.

### **Notices and Copyright Information**

#### **Notice**

The materials contained in this publication are owned or provided by AvePoint, Inc. and are the property of AvePoint or its licensors, and are protected by copyright, trademark and other intellectual property laws. No trademark or copyright notice in this publication may be removed or altered in any way.

### **Copyright**

Copyright © 2017 AvePoint, Inc. All rights reserved. All materials contained in this publication are protected by United States and international copyright laws and no part of this publication may be reproduced, modified, displayed, stored in a retrieval system, or transmitted in any form or by any means, electronic, mechanical, photocopying, recording or otherwise, without the prior written consent of AvePoint, 3 Second Street, Jersey City, NJ 07311, USA or, in the case of materials in this publication owned by third parties, without such third party's consent. Notwithstanding the foregoing, to the extent any AvePoint material in this publication is reproduced or modified in any way (including derivative works and transformative works), by you or on your behalf, then such reproduced or modified materials shall be automatically assigned to AvePoint without any further act and you agree on behalf of yourself and your successors, assigns, heirs, beneficiaries, and executors, to promptly do all things and sign all documents to confirm the transfer of such reproduced or modified materials to AvePoint.

#### **Trademarks**

AvePoint<sup>®</sup>, DocAve<sup>®</sup>, the AvePoint logo, and the AvePoint Pyramid logo are registered trademarks of AvePoint, Inc. with the United States Patent and Trademark Office. These registered trademarks, along with all other trademarks of AvePoint used in this publication are the exclusive property of AvePoint and may not be used without prior written consent.

Microsoft, MS-DOS, Internet Explorer, Office, Office 365, SharePoint, Windows PowerShell, SQL Server, Outlook, Windows Server, Active Directory, and Dynamics CRM 2013 are either registered trademarks or trademarks of Microsoft Corporation in the United States and/or other countries.

Adobe Acrobat and Acrobat Reader are trademarks of Adobe Systems, Inc.

All other trademarks contained in this publication are the property of their respective owners and may not be used without such party's consent.

#### **Changes**

The material in this publication is for information purposes only and is subject to change without notice. While reasonable efforts have been made in the preparation of this publication to ensure its accuracy, AvePoint makes no representation or warranty, expressed or implied, as to its completeness, accuracy, or suitability, and assumes no liability resulting from errors or omissions in this publication or from the use of the information contained herein. AvePoint reserves the right to make changes in the Graphical User Interface of the AvePoint software without reservation and without notification to its users.

AvePoint, Inc. Harborside Financial Center, Plaza 10 3 Second Street, 9th Floor Jersey City, New Jersey 07311 USA